# **UNIVERSITI TEKNOLOGI MARA**

# **[PLEASE TYPE YOUR THESIS TITLE] CHEMOMETRICS METHOD WITH APPLICATIONS TO ENVIRONMENTAL AND QUANTITATIVE STRUCTURE-ACTIVITY RELATIONSHIP STUDIES [MAX 10 LINES]**

# **MOHD ZULI BIN JAAFAR [MAX 2 LINES]**

**Choose an item**

**July 2024**

# **UNIVERSITI TEKNOLOGI MARA**

# **[PLEASE TYPE YOUR THESIS TITLE] CHEMOMETRICS METHOD WITH APPLICATIONS TO ENVIRONMENTAL AND QUANTITATIVE STRUCTURE-ACTIVITY RELATIONSHIP STUDIES [MAX 10 LINES]**

## **MOHD ZULI BIN JAAFAR [MAX 2 LINES]**

Choose an item submitted in Choose an item of the requirements for the degree of **Master of Education (Educational Management and Leadership)**

**Faculty of Education**

**July 2024**

### <span id="page-3-0"></span>**CONFIRMATION BY PANEL OF EXAMINERS**

I certify that a Panel of Examiners has met on Enter viva date to conduct the final examination of Mohd Zuli Bin Jaafar on Choose an item Doctors of Philosophy thesis entitled "Chemometrics Method with Applications to Environmental and Quantitative Structure-Activity Relationship Studies" in accordance with Universiti Teknologi MARA Act 1976 (Akta 173). The Panel of Examiner recommends that the student be awarded the relevant degree. The Panel of Examiners was as follows:

Ahmad Sazali Hamzah, PhD Professor Faculty of Applied Sciences Universiti Teknologi MARA (Chairman)

Mohammad Nawawi Seroji, PhD Associate Professor College of Engineering Universiti Teknologi MARA (Internal Examiner)

Mohd Zuli Jaafar, PhD Senior Lecturer Faculty of Applied Sciences University of Bristol (External Examiner)

#### **PROF IR DR ZUHAINA HAJI ZAKARIA**

Dean Institute of Postgraduates Studies Universiti Teknologi MARA

Date: 17 July 2024

## **AUTHOR'S DECLARATION**

<span id="page-4-0"></span>I declare that the work in this Choose an item. was carried out in accordance with the regulations of Universiti Teknologi MARA. It is original and is the results of my own work, unless otherwise indicated or acknowledged as referenced work. This thesis has not been submitted to any other academic institution or non-academic institution for any degree or qualification.

I, hereby, acknowledge that I have been supplied with the Academic Rules and Regulations for Post Graduate, Universiti Teknologi MARA, regulating the conduct of my study and research.

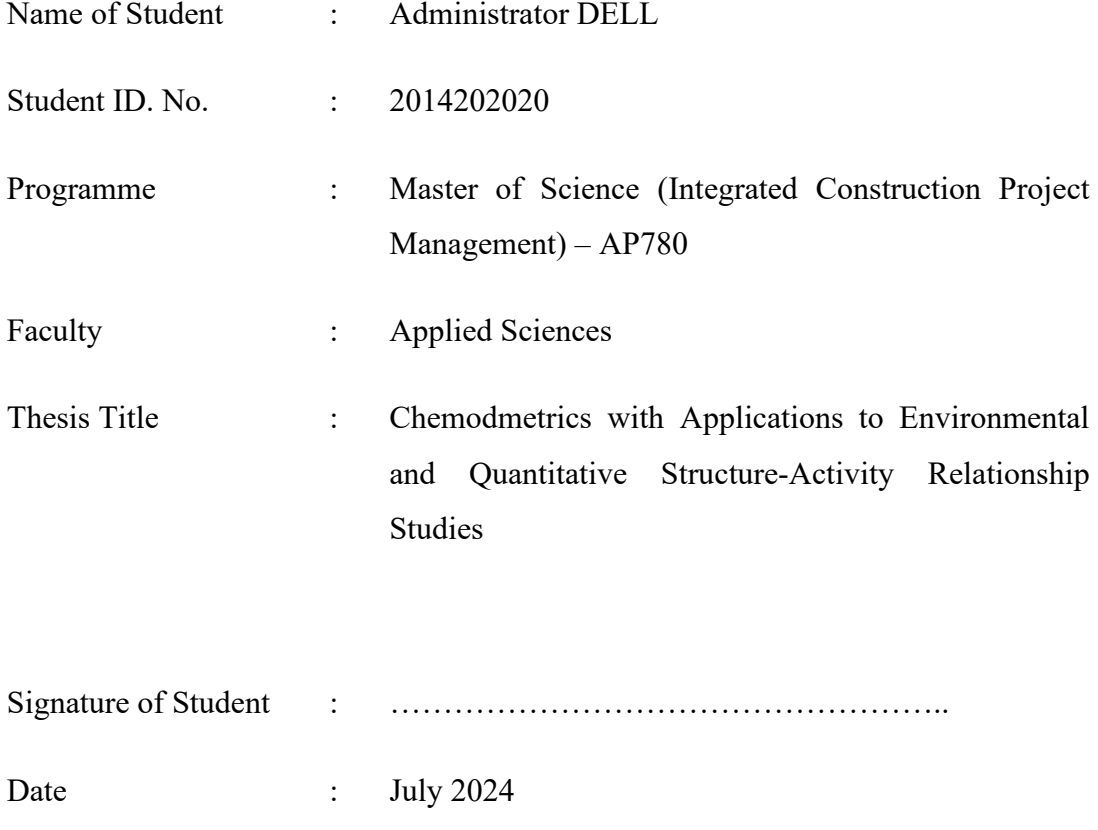

### **ABSTRACT**

<span id="page-5-0"></span>The lack of management data and not knowing what level of park quality local authorities are trying to deliver is becoming a growing concern. The problem of urban landscape cannot be solved simply by providing more parks and spending more money on development and management. There is an urgent need for innovation, for better understanding of the current and potential role of the park to meet the needs in modern urban life. Thus, the adoption of a strategic approach is needed to planning and managing that urban landscape to carry out its function and roles. This research aim is to study the factors of park attributes that influence the development, planning and management of successful urban park in Kuala Muda. It specifically studies on Taman Tasik Cini as the sole representative of urban park in the context of Kuala Muda Structure Plan 2020. This research is based on data obtained from survey questionnaire that polled public attitudes regarding the factors of park attributes based on visitor's perception and Harris's (2008), park success factors. The data was analysed to evaluate and determine the park attributes and its level of preferences that influence the strategic approach to the planning and management of successful urban park. The research suggested that successful urban park as are linked to the physical and functional qualities of the park; security and comfort; visitors' preferences and needs of the place. The results of the study also suggested that a holistic strategic approach is needed for the local authority to successfully managing the urban park. It is hope that the study can contribute to the improvement of urban park planning and management in Kuala Muda.

*--please delete-- Note: Master – minimum 200 words PhD – minimum 250 words Limit to one (1) page only No Paragraph Font: Times New Roman - 12*

## **ACKNOWLEDGEMENT**

<span id="page-6-0"></span>Firstly, I wish to thank God for giving me the opportunity to embark on my PhD and for completing this long and challenging journey successfully. My gratitude and thanks go to my supervisor Assoc Prof Datuk.

My appreciation goes to the Captain and crewmembers of the MMC who provided the facilities and assistance during sampling. Special thanks to my colleagues and friends for helping me with this project.

Finally, this thesis is dedicated to the loving memory of my very dear late father and mother for the vision and determination to educate me. This piece of victory is dedicated to both of you. Alhamdulilah.

*--please delete-- Must include all supervisors' names Limit to one (1) page only Font: Times New Roman - 12*

# **TABLE OF CONTENTS**

<span id="page-7-0"></span>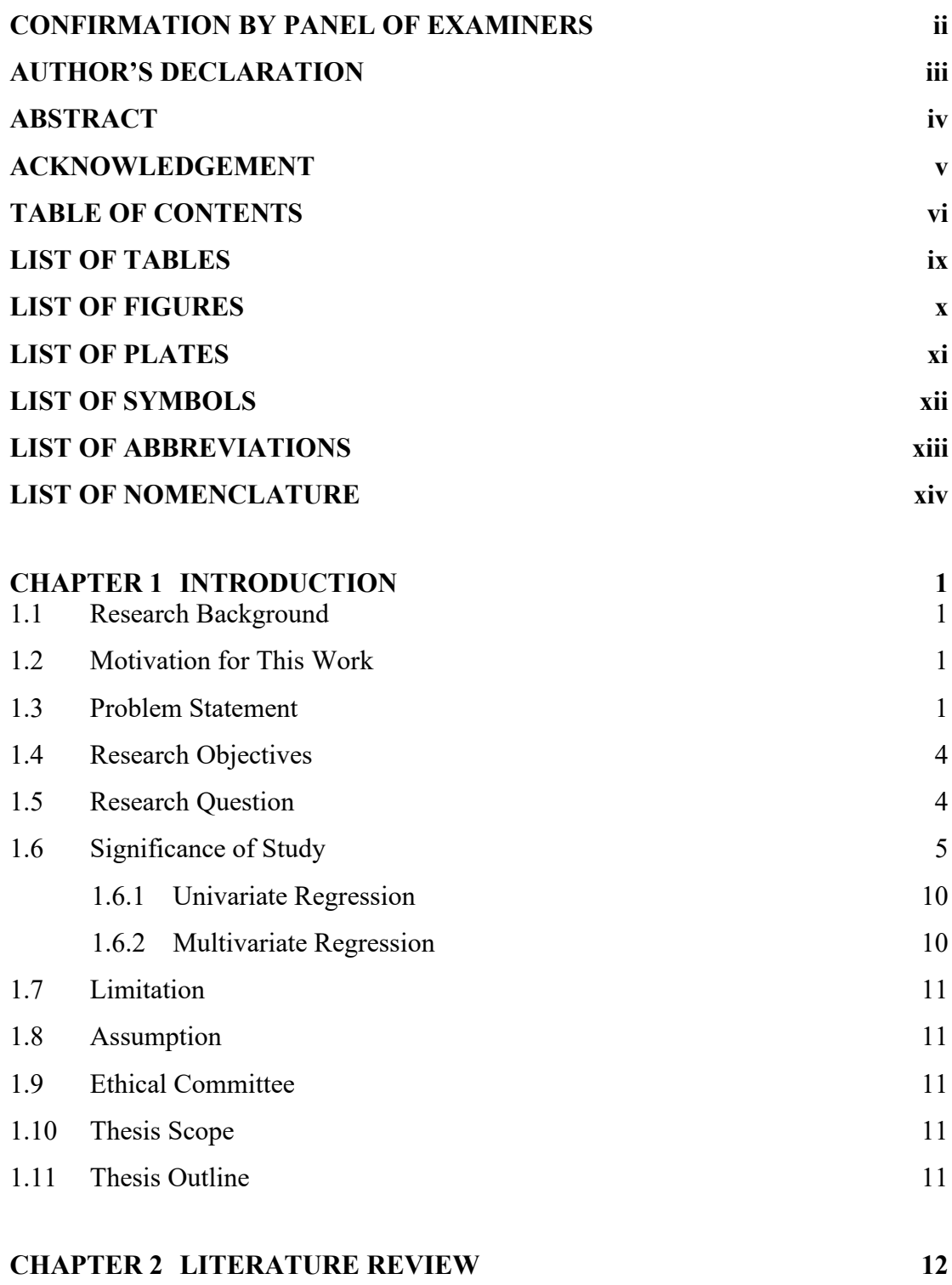

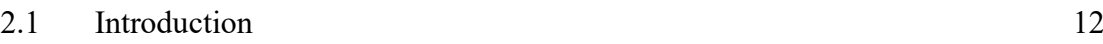

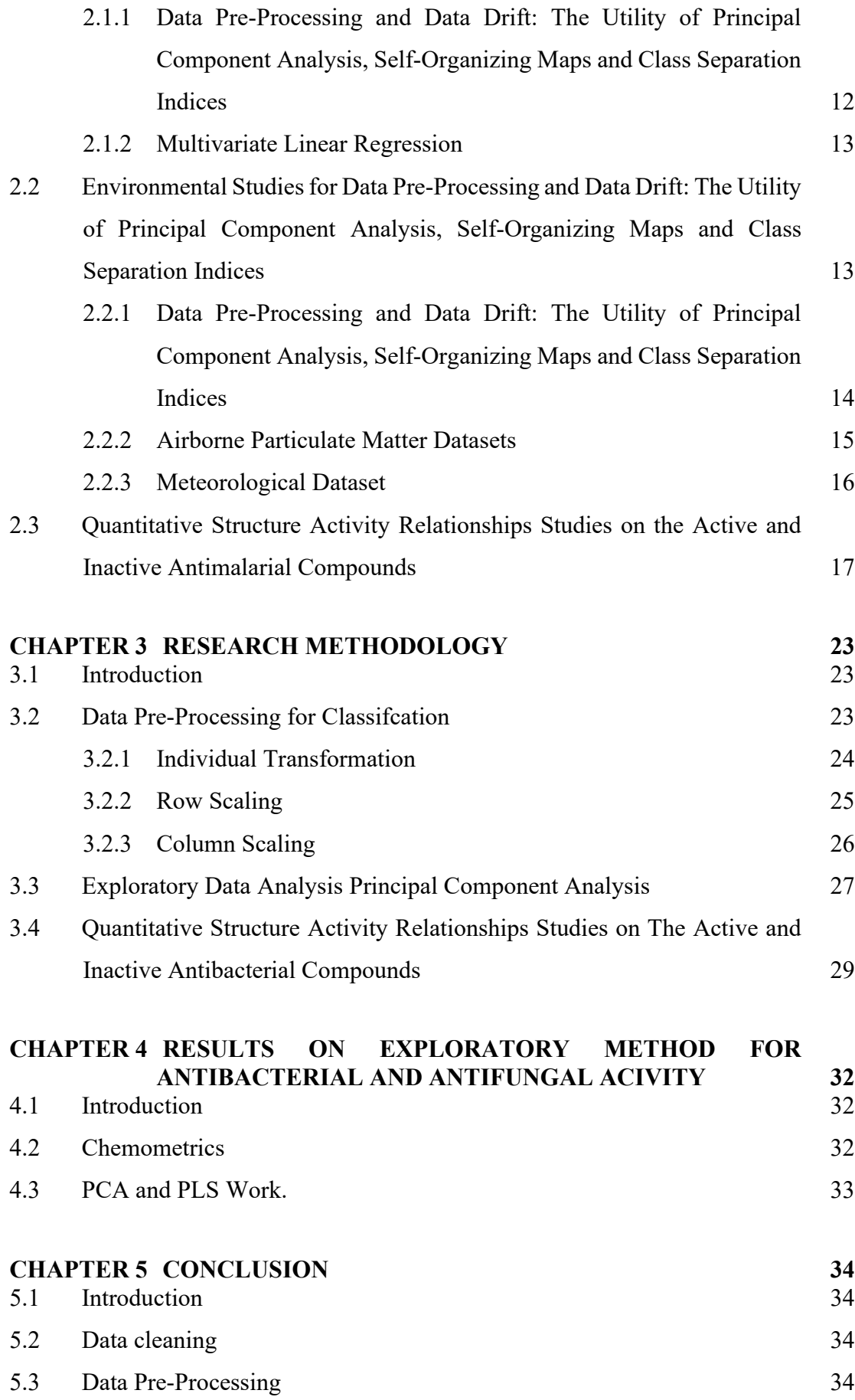

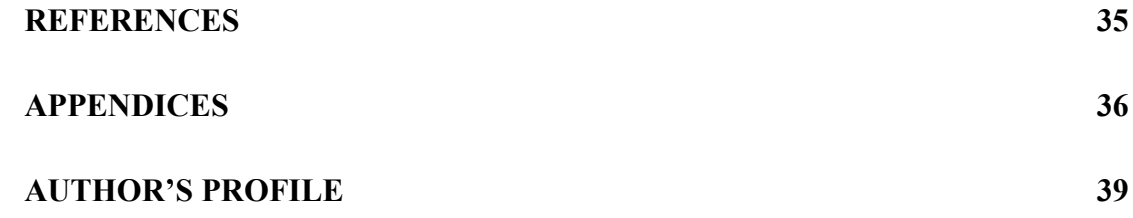

# **LIST OF TABLES**

<span id="page-10-0"></span>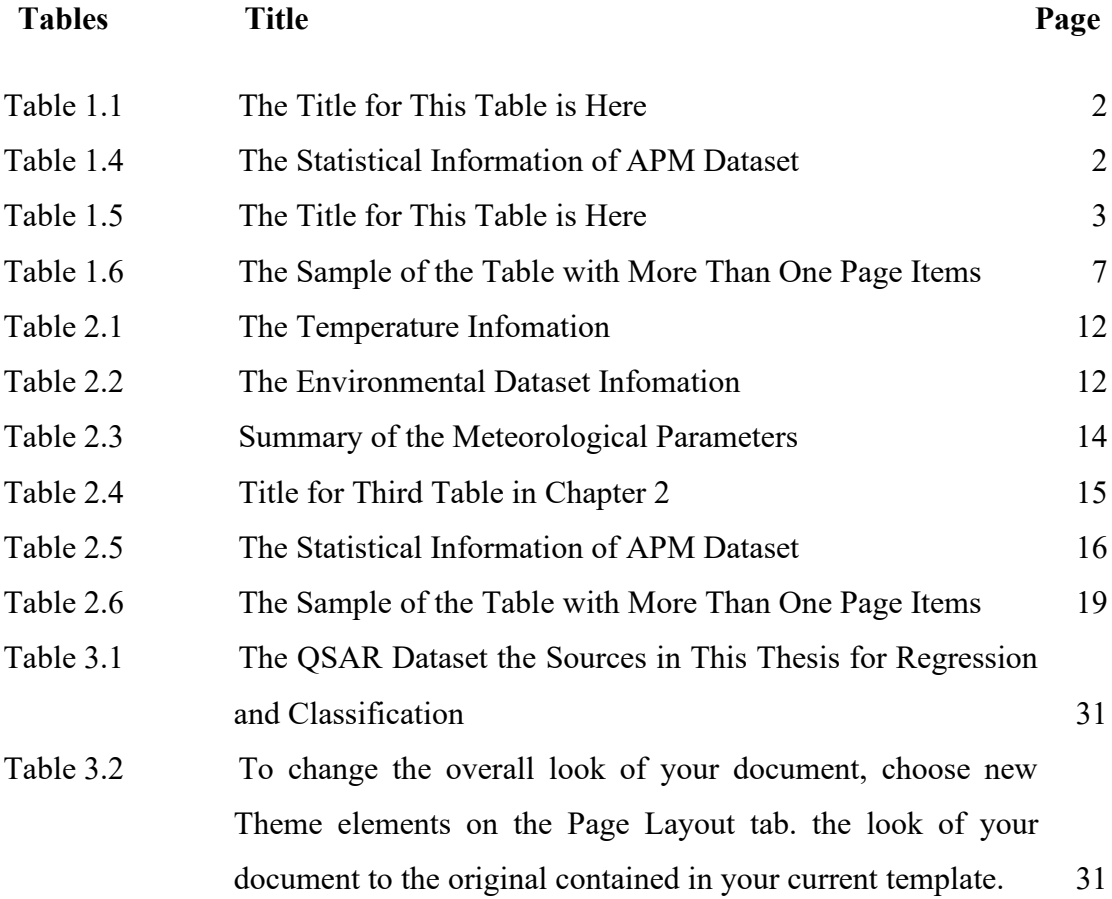

## **LIST OF FIGURES**

<span id="page-11-0"></span>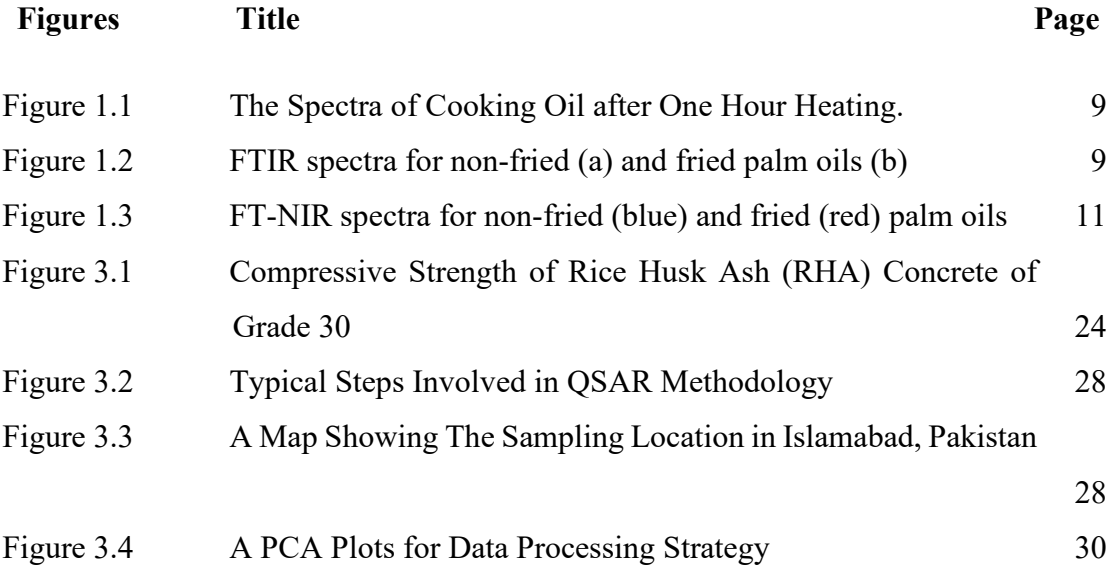

# **LIST OF PLATES**

<span id="page-12-0"></span>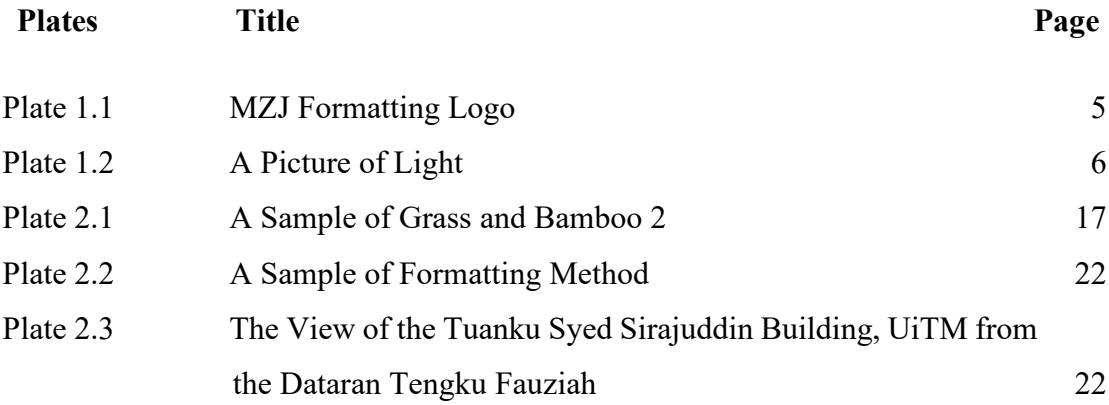

# **LIST OF SYMBOLS**

# <span id="page-13-0"></span>**Symbols**

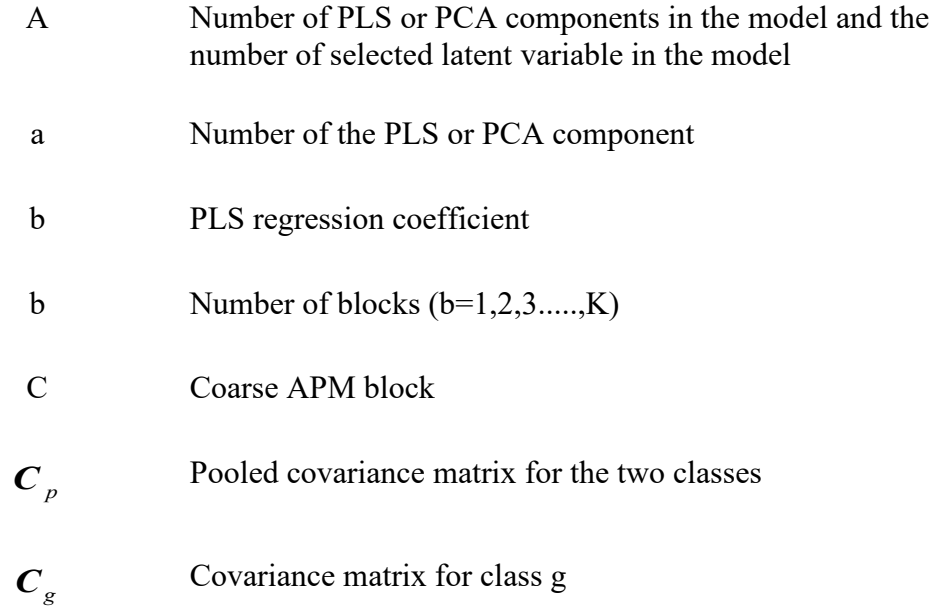

## **LIST OF ABBREVIATIONS**

## <span id="page-14-0"></span>**Abbreviations**

PCA Principal Component Analysis

## **LIST OF NOMENCLATURE**

### <span id="page-15-0"></span>**Nomenclatures**

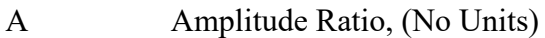

C Centroid of pipe, inches

# **CHAPTER 1 INTRODUCTION**

#### <span id="page-16-1"></span><span id="page-16-0"></span>**1.1 Research Background**

On the Insert tab, the galleries include items that are designed to coordinate with the overall look of your document. You can use these galleries to insert tables, headers, footers, lists, cover pages, and other document building blocks. When you create pictures, charts, or diagrams, they also coordinate with your current document look. You can easily change the formatting of selected.

Both the Themes gallery and the Quick Styles gallery provide reset commands so that you can always restore the look of your document to the original contained in your current template.

#### <span id="page-16-2"></span>**1.2 Motivation for This Work**

Themes and styles also help keep your document coordinated. When you click Design and choose a new Theme, the pictures, charts, and SmartArt graphics change to match your new theme. When you apply styles, your headings change to match the new theme. Themes and styles also help keep your document coordinated. When you click Design and choose a new Theme, the pictures, charts, and SmartArt graphics change to match your new theme. When you apply styles, your headings change to match the new theme.

#### <span id="page-16-3"></span>**1.3 Problem Statement**

Video provides a powerful way to help you prove your point. When you click Online Video, you can paste in the embed code for the video you want to add. You can also type a keyword to search online for the video that best fits your document as shown in [Table 1.1.](#page-17-0)

To make your document look professionally produced, Word provides header, footer, cover page, and text box designs that complement each other. For example, you can add a matching cover page, header, and sidebar. Click Insert and then choose the

#### elements you want from the different galleries[.](#page-17-2)

*On the Insert tab, the galleries include items that are designed to coordinate with the overall look of your document. You can use these galleries to insert tables, headers, footers, lists, cover pages, and other document building blocks. When you create pictures, charts, or diagrams, they also coordinate with your current document look You can easily change the formatting of selected*

*On the Insert tab, the galleries include items that are designed to coordinate with the overall look of your document. You can use these galleries to insert tables, headers, footers, lists, cover pages,* 

| The Title for This Table is Here |                               |                               |  |  |
|----------------------------------|-------------------------------|-------------------------------|--|--|
| <b>Title</b>                     | Title                         | Title                         |  |  |
| To change the overall look of    | To change the overall look of | To change the overall look of |  |  |
| your document                    | your document                 | your document                 |  |  |
| To change the overall look of    | To change the overall look of | To change the overall look of |  |  |
| your document                    | your document                 | your document                 |  |  |

<span id="page-17-0"></span>Table 1.1

Source: World Bank report 2016

Video provides a powerful way to help you prove your point. When you click Online Video, you can paste in the embed code for the video you want to add. You can also type a keyword to search online for the video that best fits your document.

To make your document look professionally produced, Word provides header, footer, cover page, and text box designs that complement each other. For example, you can add a matching cover page, header, and sidebar. Click Insert and then choose the elements you want from the different galleries as shown in [Table 1.2.](#page-17-1)

<span id="page-17-1"></span>Table 1.2

| The Statistical Information of APM Dataset |  |
|--------------------------------------------|--|
|--------------------------------------------|--|

<span id="page-17-2"></span>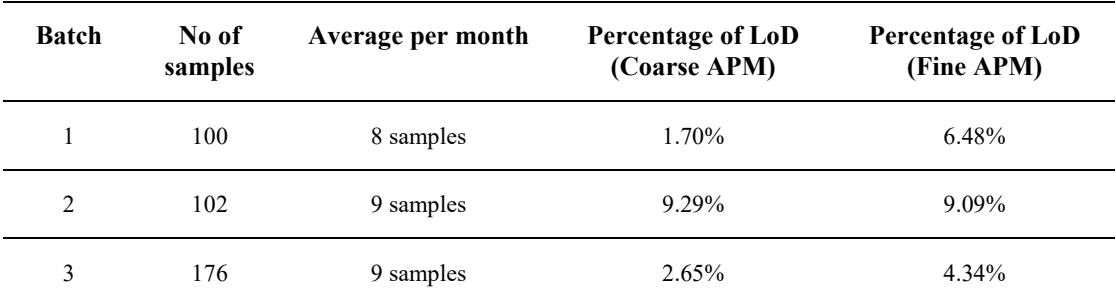

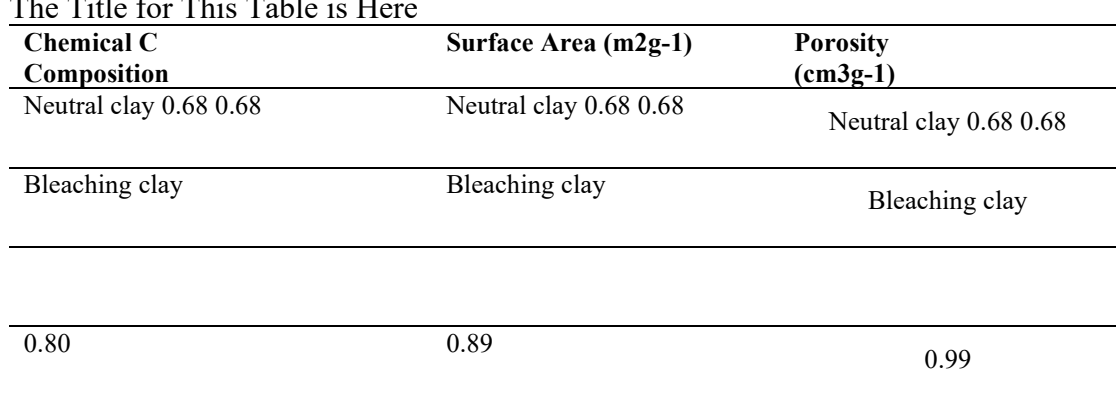

<span id="page-18-0"></span>Table 1.3  $T$  Title  $T$  Title  $T$  Table is  $T$ 

Note: Influence of the physical chemistry properties of an acid activated bentonite in the bleaching of olive oil. (Pradas et.al., 1993, p. 23)

Themes and styles also help keep your document coordinated. When you click Design and choose a new Theme, the pictures, charts, and SmartArt graphics change to match your new theme. When you apply styles, your headings change to match the new theme as shown in [\(1.3\).](#page-19-2) Equation [\(1.4\)](#page-19-3) gives example on the use of word "Equation" in front of the equation numbering whenever a sentence starts with an equation.

On the Insert tab, the galleries include items that are designed to coordinate with the overall look of your document. You can use these galleries to insert tables, headers, footers, lists, cover pages, and other document building blocks. When you create pictures, charts, or diagrams, they also coordinate with your current document look. You can easily change the formatting of selected text in the document text by choosing a look for the selected text from the Quick Styles gallery on the Home tab. You can also format text directly by using the other controls on the Home tab.

$$
y = mx + 3 \tag{1.1}
$$

$$
y = mx + 3 \tag{1.2}
$$

<span id="page-19-3"></span><span id="page-19-2"></span>
$$
y = mx + 3 \tag{1.3}
$$

$$
y = mx + 4 \tag{1.4}
$$

On the Insert tab, the galleries include items that are designed to coordinate with the overall look of your document. You can use these galleries to insert tables, headers, footers, lists, cover pages, and other document building blocks. When you create pictures, charts, or diagrams, they also coordinate with your current document look. You can easily change the formatting of selected text in the document text by choosing a look for the selected text from the Quick Styles gallery on the Home tab. You can also format text directly by using the other controls on the Home tab.

#### <span id="page-19-0"></span>**1.4 Research Objectives**

To make your document look professionally produced, Word provides header, footer, cover page, and text box designs that complement each other. For example, you can add a matching cover page, header, and sidebar. Click Insert and then choose the elements you want from the different galleries.

- a) To perform data pre-processing and exploratory analysis by using PCA, SOMs and Class Separation Indices.
- b) To analysis analysis Multiblock methods and regression analysis of environmental dataset.
- c) To find the trend using pattern recognition in method QSAR with the application of SOMs and PLSDA.
- d) To test model validity using data Splitting Methods for Regressions and Classifications.

#### <span id="page-19-1"></span>**1.5 Research Question**

- i) Video provides a powerful way to help you prove your point.
- ii) When you click Online Video, you can paste in the embed code for the video you want to add.
- iii) You can also type a keyword to search online for the video that best fits your

document.

- iv) To make your document look professionally produced, Word provides header, footer, cover page, and text box designs that complement each other.
- v) For example, you can add a matching cover page, header, and sidebar.

### <span id="page-20-0"></span>**1.6 Significance of Study**

You can easily change the formatting of selected text in the document text by choosing a look for the selected text from the Quick Styles gallery on the Home tab. You can also format text directly by using the other controls on the Home tab. Most controls offer a choice of using the look from the current theme or using a format that you specify directly. The sample of plates shown in [Plate 1.2](#page-21-0)

<span id="page-20-1"></span>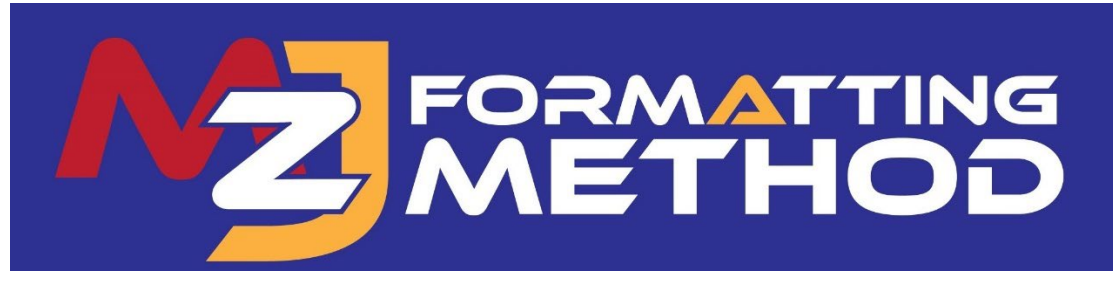

Plate 1.1 MZJ Formatting Logo

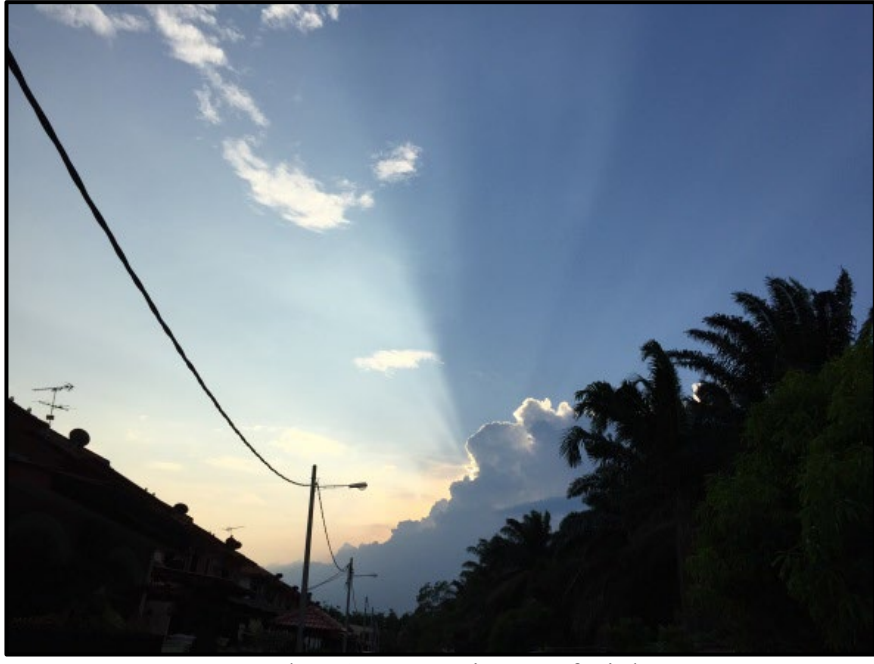

Plate 1.2 A Picture of Light

<span id="page-21-0"></span>Video provides a powerful way to help you prove your point. When you click Online Video, you can paste in the embed code for the video you want to add. You can also type a keyword to search online for the video that best fits your document.

To make your document look professionally produced, Word provides header, footer, cover page, and text box designs that complement each other. For example, you can add a matching cover page, header, and sidebar. Click Insert and then choose the elements you want from the different galleries.

Themes and styles also help keep your document coordinated. When you click Design and choose a new Theme, the pictures, charts, and SmartArt graphics change to match your new theme. When you apply styles, your headings change to match the new theme.

Save time in Word with new buttons that show up where you need them. To change the way a picture fits in your document, click it and a button for layout options appears next to it. When you work on a table, click where you want to add a row or a column, and then click the plus sign.

Reading is easier, too, in the new Reading view. You can collapse parts of the document and focus on the text you want. If you need to stop reading before you reach the end, Word remembers where you left off - even on another device.

<span id="page-22-0"></span>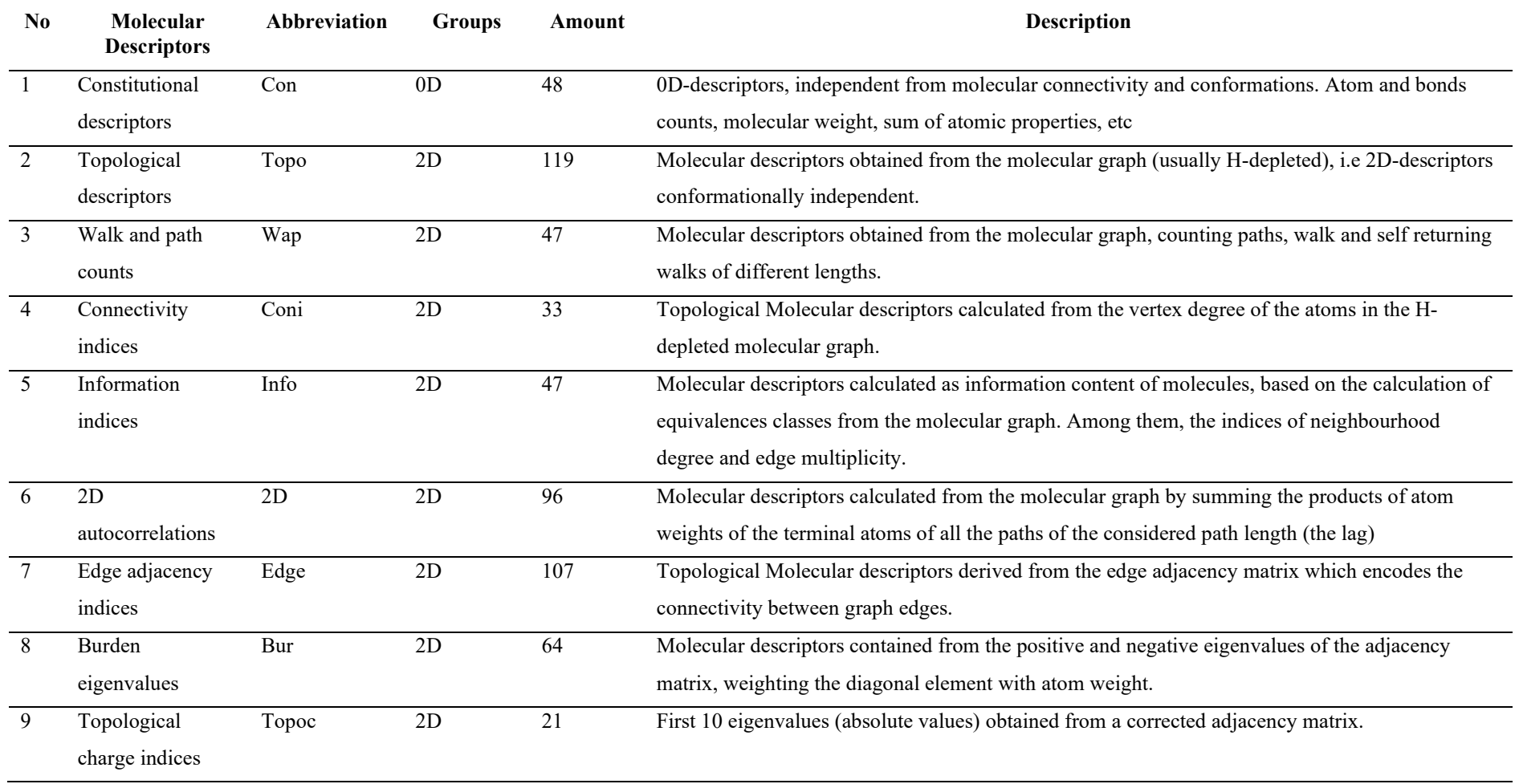

### Table 1.4 The Sample of the Table with More Than One Page Items

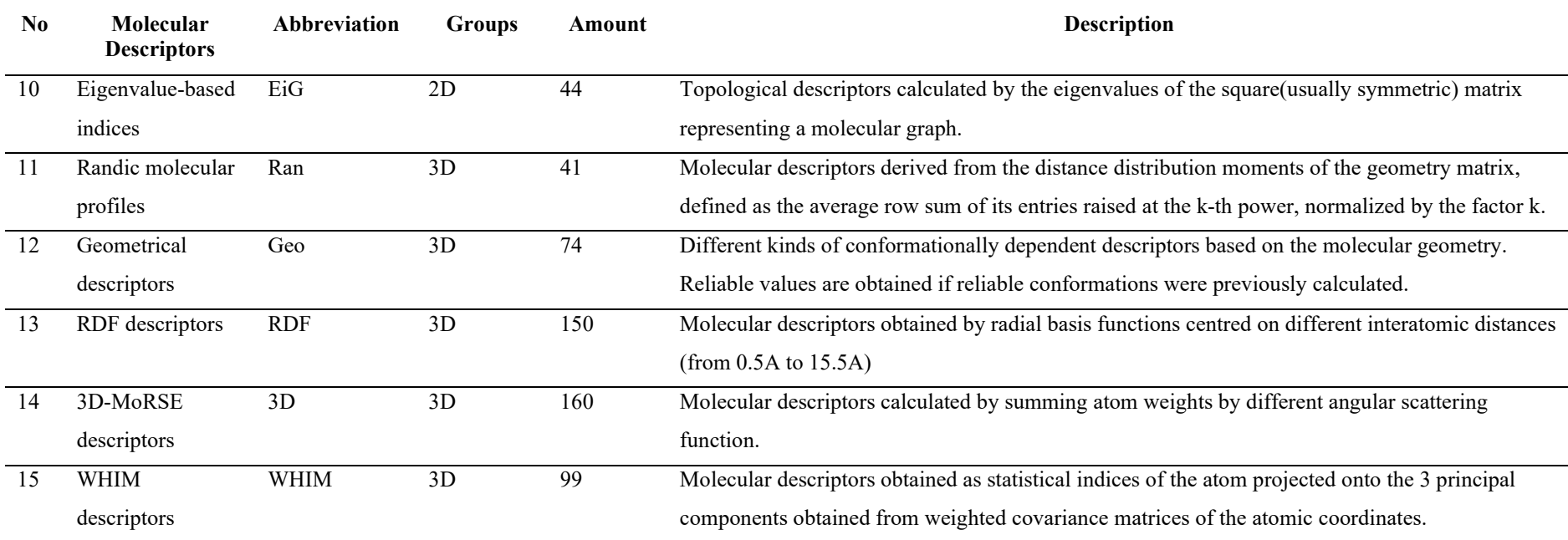

On the Insert tab, the galleries include items that are designed to coordinate with the overall look of your document. You can use these galleries to insert tables, headers, footers, lists, cover pages, and other document building blocks. When you create pictures, charts, or diagrams, they also coordinate with your current document look.

You can easily change the formatting of selected text in the document text by choosing a look for the selected text from the Quick Styles gallery on the Home tab. You can also format text directly by using the other controls on the Home tab. Most

To change the overall look of your document, choose new Theme elements on the Page Layout tab. To change the looks available in the Quick Style gallery, use the Change Current Quick Style Set command. Both the Themes gallery and the Quick Styles gallery provide reset commands so that you can always restore the look of your document to the original contained in your current template.

<span id="page-24-0"></span>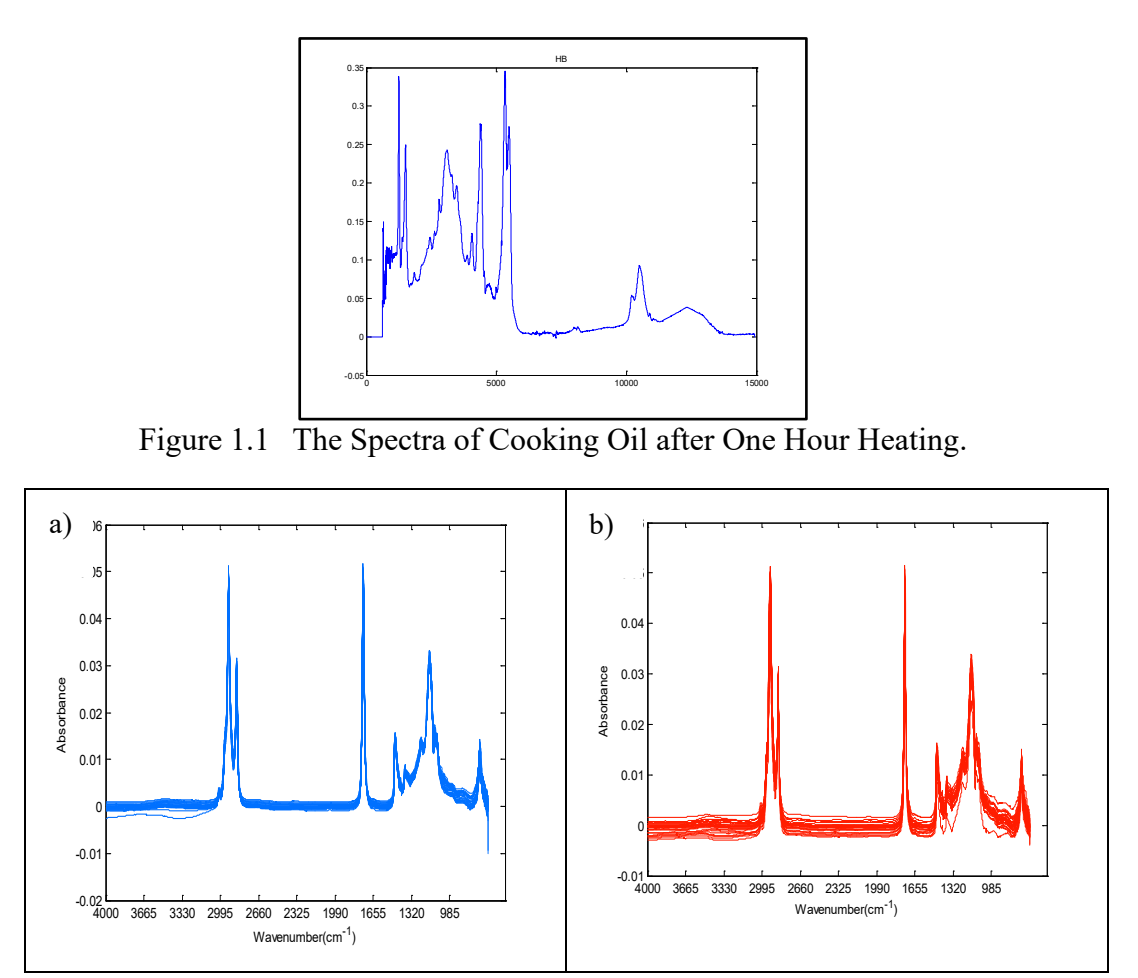

<span id="page-24-1"></span>Figure 1.2 FTIR spectra for non-fried (a) and fried palm oils (b)

#### <span id="page-25-0"></span>**1.6.1 Univariate Regression**

On the Insert tab, the galleries include items that are designed to coordinate with the overall look of your document. You can use these galleries to insert tables, headers, footers, lists, cover pages, and other document building blocks. When you create pictures, charts, or diagrams, they also coordinate with your current document look.

#### <span id="page-25-1"></span>**1.6.2 Multivariate Regression**

#### *1.6.2.1 Principal Components Regression*

When you create pictures, charts, or diagrams, they also coordinate with your current document look. You can easily change the formatting of selected text in the document text by choosing a look for the selected text from the Quick Styles gallery on the Home tab. You can also format text directly by using the other controls on the Home tab.

#### *1.6.2.2 Multivariate Regressions using PLS Method*

You can easily change the formatting of selected text in the document text by choosing a look for the selected text from the Quick Styles gallery on the Home tab. You can also format text directly by using the other controls on the Home tab. Most controls offer a choice of using the look from the current theme or using a format that you specify directly.

- a) On the Insert tab, the galleries include items that are designed to coordinate with the overall look of your document.
- b) You can use these galleries to insert tables, headers, footers, lists, cover pages, and other document building blocks. When you create pictures, charts, or diagrams, they also coordinate with your current document look.

On the Insert tab, the galleries include items that are designed to coordinate with the overall look of your document. You can use these galleries to insert tables, headers,

footers, lists, cover pages, and other document building blocks. When you create pictures, charts, or diagrams, they also coordinate with your current document look. You can easily change the formatting of selected text in the document text by choosing a look for the selected text from the Quick Styles gallery on the Home tab. You can also format text directly by using the other controls on the Home tab. Most controls offer a choice of using the look from the current theme or using a format that you specify directly. To change the overall look of your document, choose new Theme elements on the Page Layout tab. To change the looks available in the Quick Style gallery, use the Change Current Quick Style Set command. Both the Themes gallery and the Quick Styles gallery provide reset commands so that you can always restore the look of your document to the original contained in your current template. On the Insert tab, the galleries include items that are designed to coordinate with the overall look of your document.

#### <span id="page-26-0"></span>**1.7 Limitation**

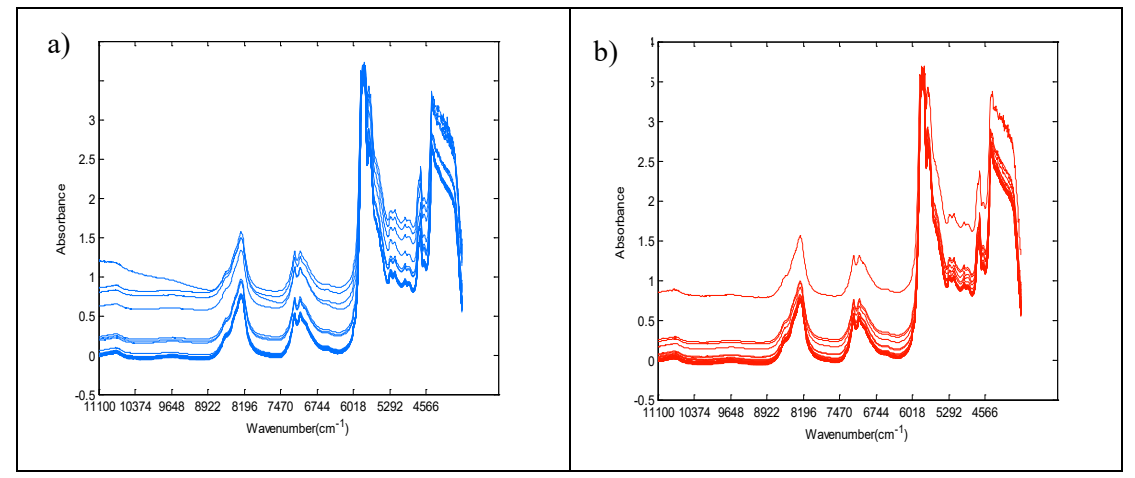

<span id="page-26-5"></span>Figure 1.3 FT-NIR spectra for non-fried (blue) and fried (red) palm oils

#### <span id="page-26-1"></span>**1.8 Assumption**

- <span id="page-26-2"></span>**1.9 Ethical Committee**
- <span id="page-26-3"></span>**1.10 Thesis Scope**
- <span id="page-26-4"></span>**1.11 Thesis Outline**

# **CHAPTER 2 LITERATURE REVIEW**

#### <span id="page-27-1"></span><span id="page-27-0"></span>**2.1 Introduction**

You can easily change the formatting of selected text in the document text by choosing a look for the selected text from the Quick Styles gallery on the Home tab. You can also format text directly by using the other controls on the Home tab. Most controls offer a choice of using the look from the current theme or using a format that you specify directly. As shown in [Table 2.1](#page-27-3) and [Table 2.2](#page-27-4)

The Temperature Infomation **Variable Minimum Maximum Average Standard deviation** Minimum temperature over 24 hours preceding 0300 GMT (0C) 0.0 30.0 15.33 7.06 Maximum temperature over 24 hours preceding 1200 GMT (0C) 12.5 44.7 29.85 6.93

#### <span id="page-27-3"></span>Table 2.1

#### <span id="page-27-4"></span>Table 2.2

The Environmental Dataset Infomation

| Variable                         | Minimum | Maximum | Average | Standard<br>deviation |
|----------------------------------|---------|---------|---------|-----------------------|
| Average relative humidity $(\%)$ | 31.0    | 97.0    | 63.70   | 14.80                 |
| Average pressure (hPa)           | 994.37  | 1022.43 | 1009.04 | 6.48                  |
| Average wind speed (Knot)        | 0.0     | 9.0     | 0.79    | 1.43                  |
| Average rainfall (mm)            | 0.0     | 140.0   | 3.82    | 14.05                 |

## <span id="page-27-2"></span>**2.1.1 Data Pre-Processing and Data Drift: The Utility of Principal Component Analysis, Self-Organizing Maps and Class Separation Indices**

On the Insert tab, the galleries include items that are designed to coordinate with the overall look of your document. You can use these galleries to insert tables, headers, footers, lists, cover pages, and other document building blocks. When you create pictures, charts, or diagrams, they also coordinate with your current document look. The sample of equation is given in [\(2.1\).](#page-28-2) On the Insert tab, the galleries include items that are designed to coordinate with the overall look of your document. You can use these galleries to insert tables, headers, footers, lists, cover pages, and other document building blocks. When you create pictures, charts, or diagrams, they also coordinate with your current document look as shown in  $(2.2)$ .

<span id="page-28-3"></span><span id="page-28-2"></span>
$$
y = mx + 3 \tag{2.1}
$$

$$
y = mx + dx + 5 \tag{2.2}
$$

#### <span id="page-28-0"></span>**2.1.2 Multivariate Linear Regression**

On the Insert tab, the galleries include items that are designed to coordinate with the overall look of your document. You can use these galleries to insert tables, headers, footers, lists, cover pages, and other document building blocks. When you create pictures, charts, or diagrams, they also coordinate with your current document look.

You can easily change the formatting of selected text in the document text by choosing a look for the selected text from the Quick Styles gallery on the Home tab. You can also format text directly by using the other controls on the Home tab. Most controls offer a choice of using the look from the current theme or using a format that you specify directly.

To change the overall look of your document, choose new Theme elements on the Page Layout tab. To change the looks available in the Quick Style gallery, use the Change Current Quick Style Set command. Both the Themes gallery and the Quick Styles gallery provide reset commands so that you can always restore the look of your document to the original contained in your current template.

# <span id="page-28-1"></span>**2.2 Environmental Studies for Data Pre-Processing and Data Drift: The Utility of Principal Component Analysis, Self-Organizing Maps and Class Separation Indices**

You can easily change the formatting of selected text in the document text by choosing a look for the selected text from the Quick Styles gallery on the Home tab.

You can also format text directly by using the other controls on the Home tab. Most controls offer a choice of using the look from the current theme or using a format that you specify directly.

## <span id="page-29-0"></span>**2.2.1 Data Pre-Processing and Data Drift: The Utility of Principal Component Analysis, Self-Organizing Maps and Class Separation Indices**

On the Insert tab, the galleries include items that are designed to coordinate with the overall look of your document. You can use these galleries to insert tables, headers, footers, lists, cover pages, and other document building blocks. When you create pictures, charts, or diagrams, they also coordinate with your current document look. The sample of equation is given in [\(2.3\).](#page-29-2) On the Insert tab, the galleries include items that are designed to coordinate with the overall look of your document. You can use these galleries to insert tables, headers, footers, lists, cover pages, and other document building blocks. When you create pictures, charts, or diagrams, they also coordinate with your current document look as shown in  $(2.4)$ .

<span id="page-29-3"></span><span id="page-29-2"></span>
$$
y = mx + 3 \tag{2.3}
$$

$$
y = mx + dx + 5 \tag{2.4}
$$

To change the overall look of your document, choose new Theme elements on the Page Layout tab. To change the looks available in the Quick Style gallery, use the Change Current Quick Style Set command. Both the Themes gallery and the Quick Styles gallery provide reset commands so that you can always restore the look of your document to the original contained in your current template.

| Variable                         | <b>Minimum</b> | <b>Maximum</b> | Average | <b>Standard</b><br>deviation |
|----------------------------------|----------------|----------------|---------|------------------------------|
| Minimum temperature over 24      | 0.0            | 30.0           | 15.33   | 7.06                         |
| hours preceding 0300 GMT (0C)    |                |                |         |                              |
| Maximum temperature over 24      | 12.5           | 44.7           | 29.85   | 6.93                         |
| hours preceding 1200 GMT (0C)    |                |                |         |                              |
| Average relative humidity $(\%)$ | 31.0           | 97.0           | 63.70   | 14.80                        |

<span id="page-29-1"></span>Table 2.3

Summary of the Meteorological Parameters

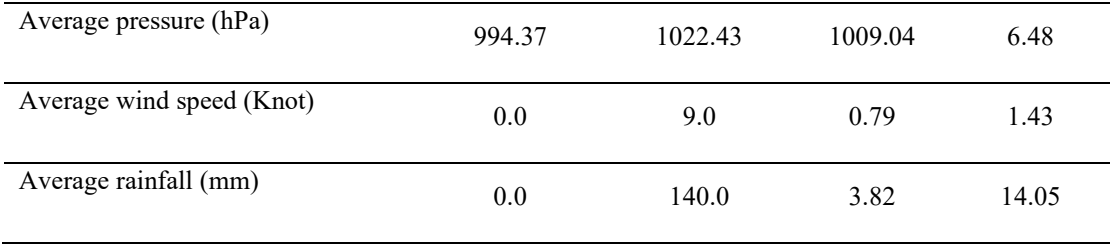

On the Insert tab, the galleries include items that are designed to coordinate with the overall look of your document. You can use these galleries to insert tables, headers, footers, lists, cover pages, and other document building blocks. When you create pictures, charts, or diagrams, they also coordinate with your current document look. You can easily change the formatting of selected text in the document text by choosing a look for the selected text from the Quick Styles gallery on the Home tab. You can also format text directly by using the other controls on the Home tab.

#### <span id="page-30-0"></span>**2.2.2 Airborne Particulate Matter Datasets**

On the Insert tab, the galleries include items that are designed to coordinate with the overall look of your document. You can use these galleries to insert tables, headers, footers, lists, cover pages, and other document building blocks. When you create pictures, charts, or diagrams, they also coordinate with your current document look.

You can also format text directly by using the other controls on the Home tab. Most controls offer a choice of using the look from the current theme or using a format that you specify directly.

To change the overall look of your document, choose new Theme elements on the Page Layout tab. To change the looks available in the Quick Style gallery, use the Change Current Quick Style Set command. Both the Themes gallery and the Quick Styles gallery provide reset commands so that you can always restore the look of your document to the original contained in your current template.

#### <span id="page-30-1"></span>Table 2.4

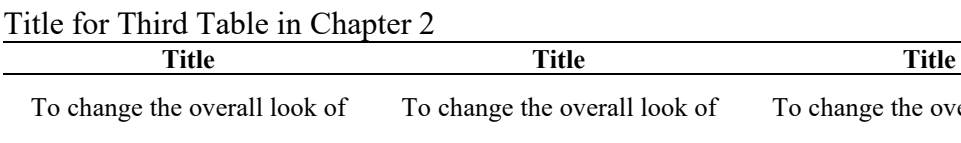

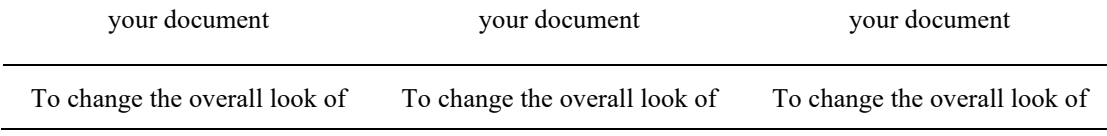

To change the overall look of

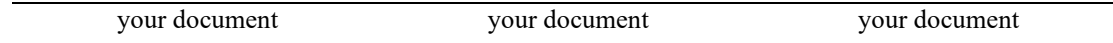

Source: World Bank report 2016

#### <span id="page-31-1"></span>Table 2.5

The Statistical Information of APM Dataset

| <b>Batch</b> | No of<br>samples | Average per month | Percentage of LoD<br>(Coarse APM) | <b>Percentage of LoD</b><br>(Fine APM) |
|--------------|------------------|-------------------|-----------------------------------|----------------------------------------|
|              | 100              | 8 samples         | 1.70%                             | 6.48%                                  |
|              | 102              | 9 samples         | 9.29%                             | 9.09%                                  |
|              | 176              | 9 samples         | 2.65%                             | 4.34%                                  |

#### <span id="page-31-0"></span>**2.2.3 Meteorological Dataset**

#### *2.2.3.1 Data Pre-Processing and Data Drift*

- a) You Can Use These Galleries To Insert Tables, Headers, Footers, Lists, Cover Pages, And Other Document Building Blocks. When You Create Pictures, Charts, Or Diagrams, They Also Coordinate With Your Current Document Look.
- b) You can easily change the formatting of selected text in the document text by choosing a look for the selected text from the Quick Styles gallery on the Home tab. You can also format text directly by using the other controls on the Home tab. Most controls offer a choice of using the look from the current theme or using a format that you specify directly.

To change the looks available in the Quick Style gallery, use the Change Current Quick Style Set command. Both the Themes gallery and the Quick Styles gallery provide reset commands so that you can always restore the look of your document to the original contained in your current template.

On the Insert tab, the galleries include items that are designed to coordinate with the overall look of your document. You can use these galleries to insert tables, headers, footers, lists, cover pages, and other document building blocks. When you create pictures, charts, or diagrams, they also coordinate with your current document look.

You can easily change the formatting of selected text in the document text by choosing a look for the selected text from the Quick Styles gallery on the Home tab.

You can also format text directly by using the other controls on the Home tab. Most controls offer a choice of using the look from the current theme or using a format that you specify directly.

To change the overall look of your document, choose new Theme elements on the Page Layout tab. To change the looks available in the Quick Style gallery, use the Change Current Quick Style Set command. Both the Themes gallery and the Quick Styles gallery provide reset commands so that you can always restore the look of your document to the original contained in your current template.

## <span id="page-32-0"></span>**2.3 Quantitative Structure Activity Relationships Studies on the Active and Inactive Antimalarial Compounds**

On the Insert tab, the galleries include items that are designed to coordinate with the overall look of your document. You can use these galleries to insert tables, headers, footers, lists, cover pages, and other document building blocks. When you create pictures, charts, or diagrams, they also coordinate with your current document look.

You can easily change the formatting of selected text in the document text by choosing a look for the selected text from the Quick Styles gallery on the Home tab. You can also format text directly by using the other controls on the Home tab. Most controls offer a choice of using the look from the current theme or using a format that you specify directly.

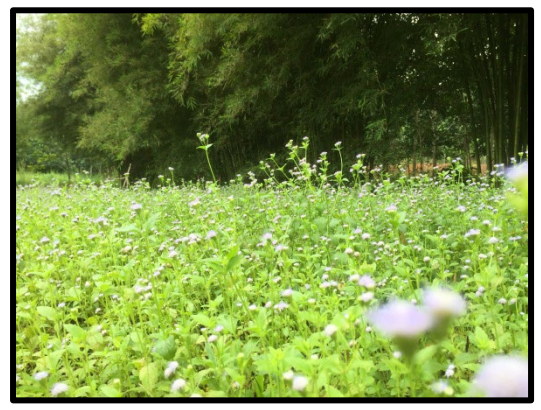

Plate 2.1 A Sample of Grass and Bamboo 2

<span id="page-32-1"></span>To change the overall look of your document, choose new Theme elements on the Page Layout tab. To change the looks available in the Quick Style gallery, use the Change Current Quick Style Set command. Both the Themes gallery and the Quick

Styles gallery provide reset commands so that you can always restore the look of your document to the original contained in your current template.

<span id="page-34-0"></span>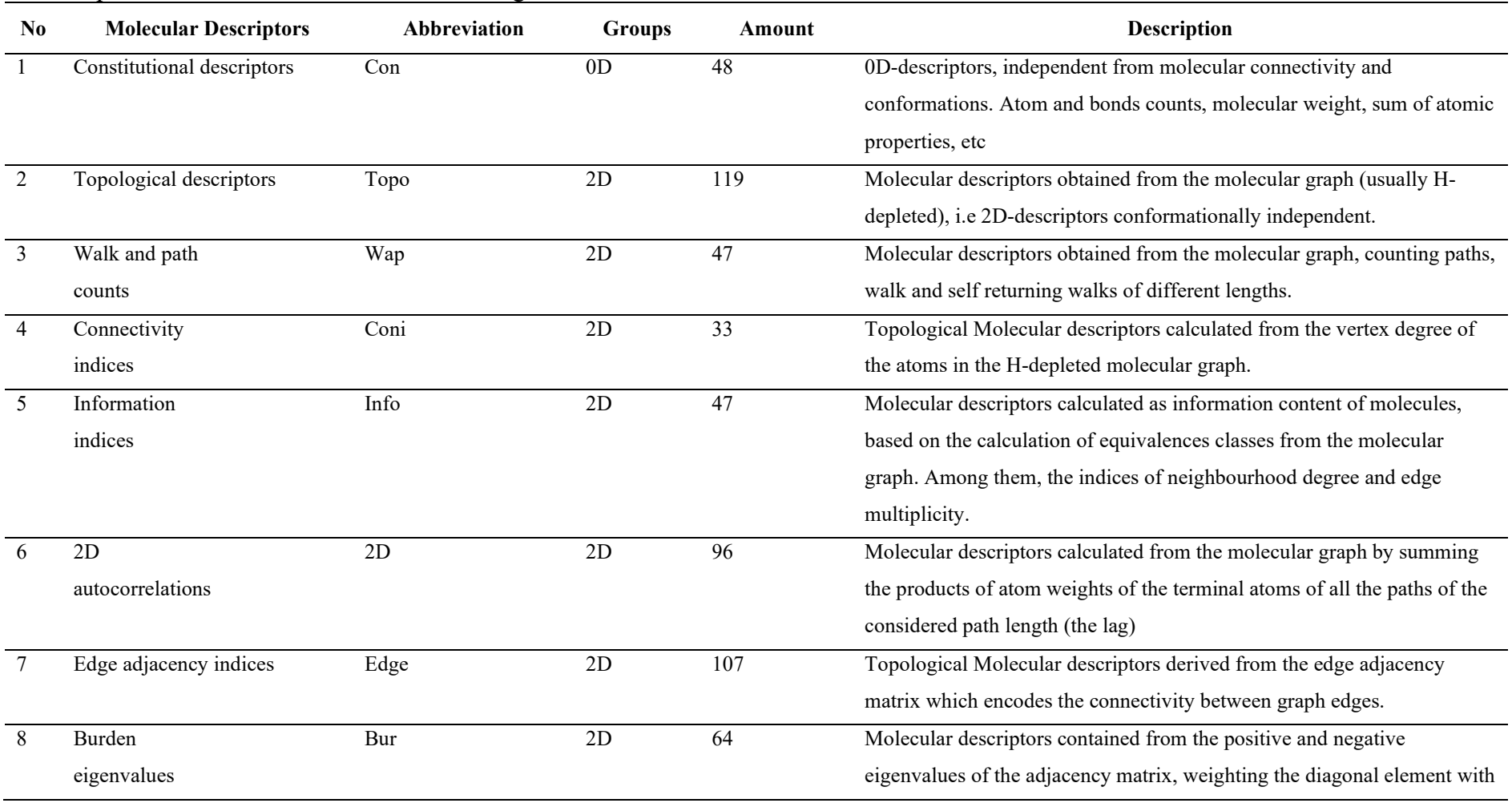

## Table 2.6 The Sample of the Table with More Than One Page Items

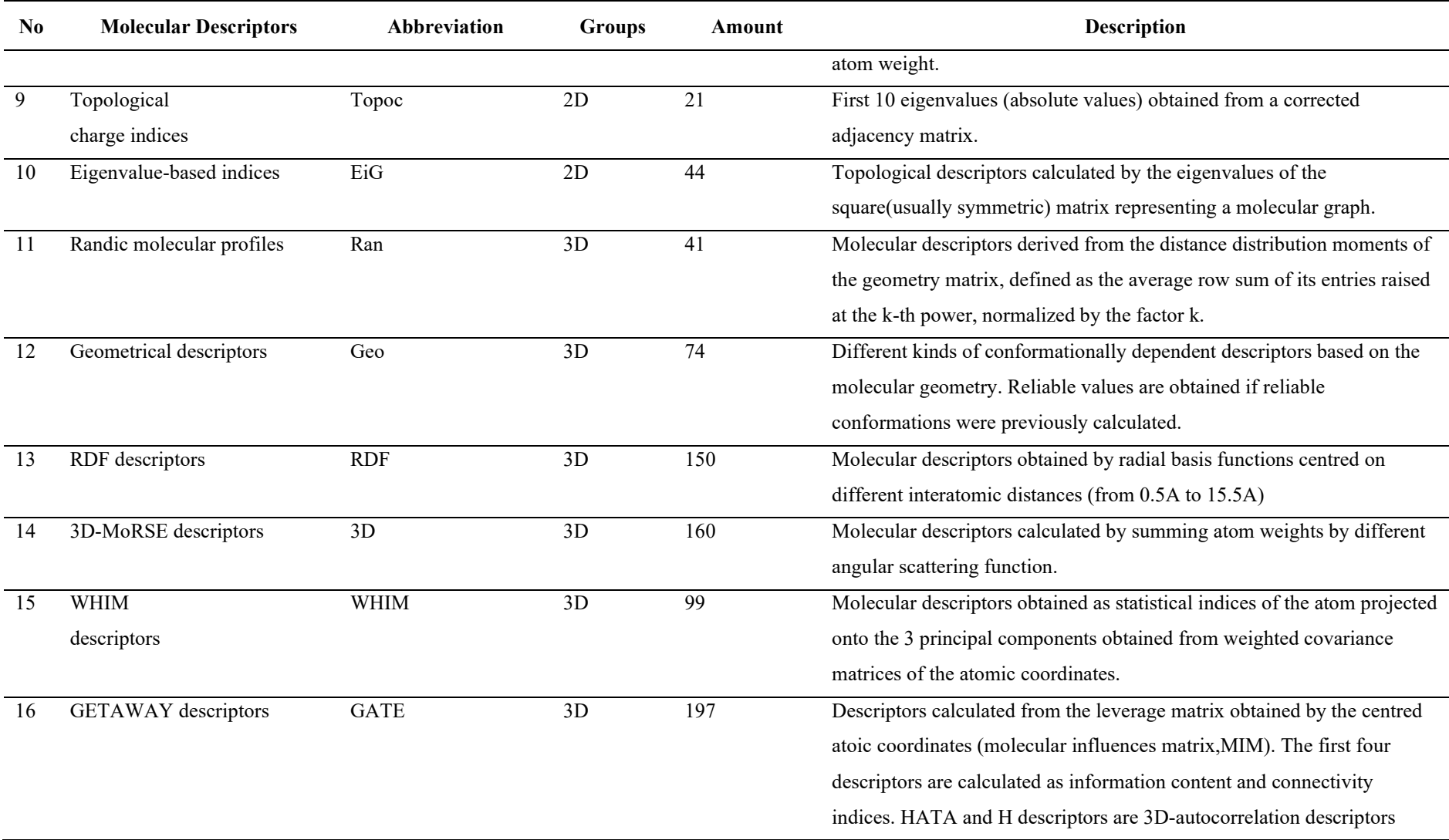

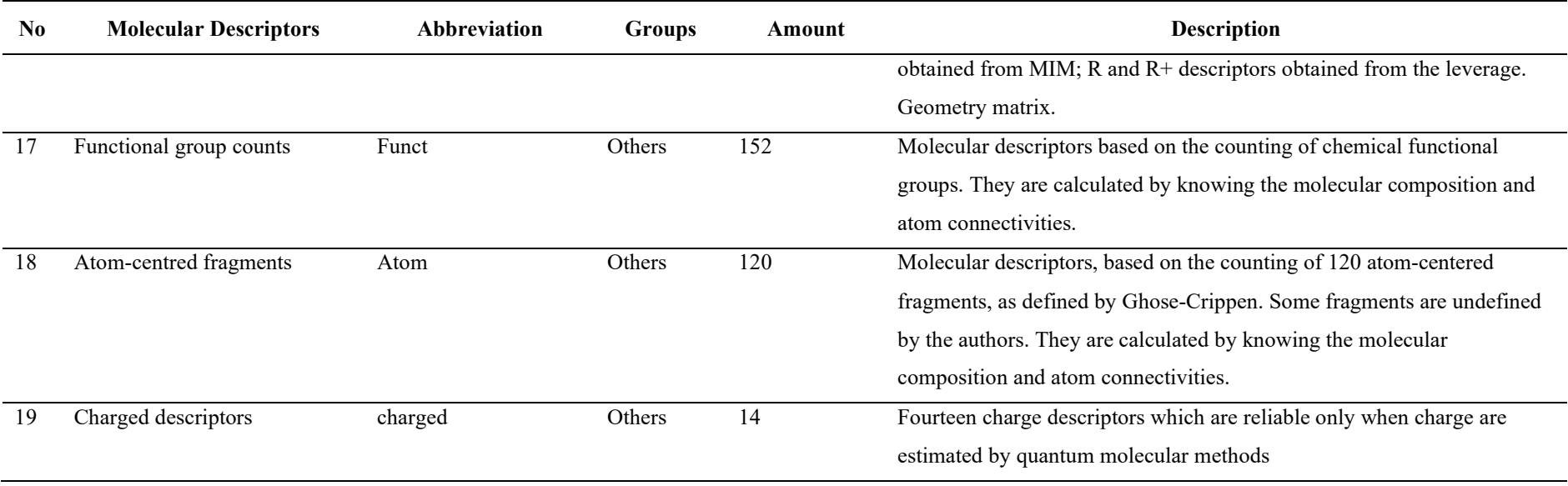

On the Insert tab, the galleries include items that are designed to coordinate with the overall look of your document. You can use these galleries to insert tables, headers, footers, lists, cover pages, and other document building blocks. When you create pictures, charts, or diagrams, they also coordinate with your current document look.

You can easily change the formatting of selected text in the document text by choosing a look for the selected text from the Quick Styles gallery on the Home tab. You can also format text directly by using the other controls on the Home tab. Most controls offer a choice of using the look from the current theme or using a format that you specify directly.

To change the overall look of your document, choose new Theme elements on the Page Layout tab. To change the looks available in the Quick Style gallery, use the Change Current Quick Style Set command. Both the Themes gallery and the Quick Styles gallery provide reset commands so that you can always restore the look of your document to the original contained in your current template.

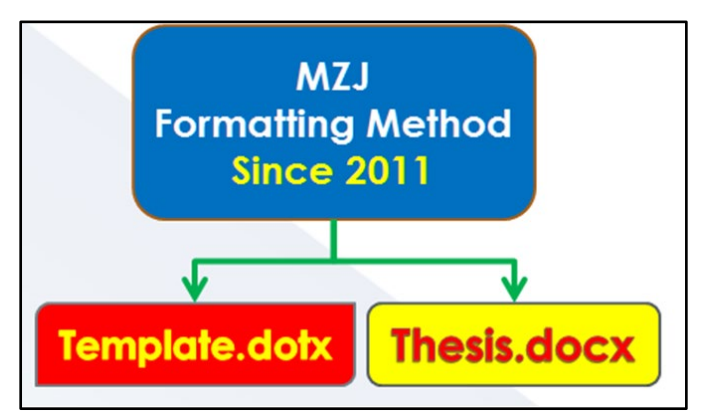

Plate 2.2 A Sample of Formatting Method

<span id="page-37-1"></span><span id="page-37-0"></span>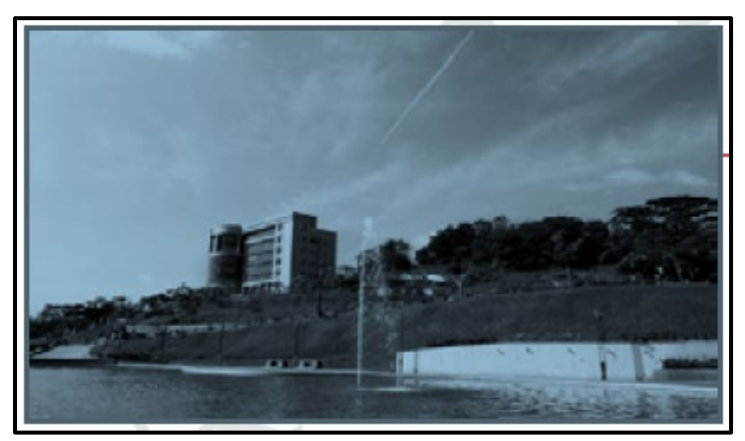

Plate 2.3 The View of the Tuanku Syed Sirajuddin Building, UiTM from the Dataran Tengku Fauziah

# **CHAPTER 3 RESEARCH METHODOLOGY**

#### <span id="page-38-1"></span><span id="page-38-0"></span>**3.1 Introduction**

(UiTM Paragraph 1a) Example of Paragraph 1a Style On the Insert tab, the galleries include items that are designed to coordinate with the overall look of your document. You can use these galleries to insert tables, headers, footers, lists, cover pages, and other document building blocks. When you create pictures, charts, or diagrams, they also coordinate with your current document look.

#### <span id="page-38-2"></span>**3.2 Data Pre-Processing for Classifcation**

(UiTM Paragraph 1) On the Insert tab, the galleries include items that are designed to coordinate with the overall look of your document. You can use these galleries to insert table. When you create pictures, charts, or diagrams, they also coordinate with your current document look.

(UiTM Paragraph 1a) To change the overall look of your document, choose new Theme elements on the Page Layout tab. To change the looks available in the Quick Style gallery, use the Change Current Quick Style Set command. Both the Themes gallery and the Quick Styles gallery provide reset commands so that you can always restore the look of your document to the original contained in your current template.

(UiTM Paragraph 1) On the Insert tab, the galleries include items that are designed to coordinate with the overall look of your document. You can use these galleries to insert tables, headers, footers, lists, cover pages, and other document building blocks. When you create pictures, charts, or diagrams, they also coordinate with your current document look. You can easily change the formatting of selected text in the document text by choosing a look for the selected text from the Quick Styles gallery on the Home tab.

(UiTM Paragraph 1b) Video provides a powerful way to help you prove your point. When you click Online Video, you can paste in the embed code for the video you

want to add. You can also type a keyword to search online for the video that best fits your document.

(UiTM Paragraph 1) Video provides a powerful way to help you prove your point. When you click Online Video, you can paste in the embed code for the video you want to add. You can also type a keyword to search online for the video that best fits your document.

(UiTM Paragraph 1c) Video provides a powerful way to help you prove your point. When you click Online Video, you can paste in the embed code for the video you want to add. You can also type a keyword to search online for the video that best fits your document.

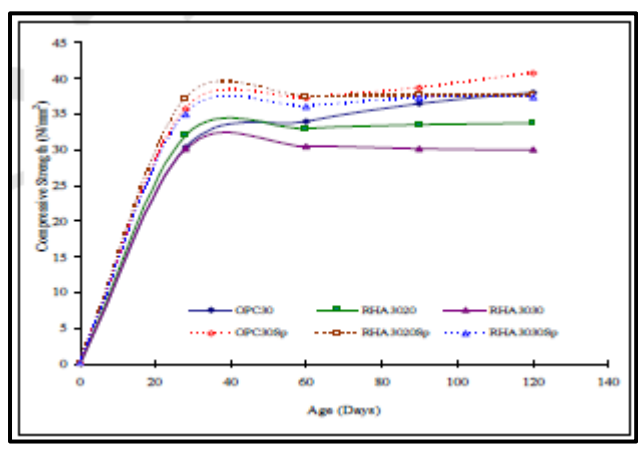

<span id="page-39-1"></span>Figure 3.1 Compressive Strength of Rice Husk Ash (RHA) Concrete of Grade 30

#### <span id="page-39-0"></span>**3.2.1 Individual Transformation**

On the Insert tab, the galleries include items that are designed to coordinate with the overall look of your document. You can use these galleries to insert tables, headers, footers, lists, cover pages, and other document building blocks. When you create pictures, charts, or diagrams, they also coordinate with your current document look The sample for writing an equation are shown at  $(3.1)$  and  $(3.2)$ ;

<span id="page-39-2"></span>
$$
^{sq}x_{ij} = \sqrt[n]{x_{ij}} \tag{3.1}
$$

<span id="page-39-3"></span>
$$
x_{ij} = \log_{10} x_{ij} \tag{3.2}
$$

To change the overall look of your document, choose new Theme elements on the Page Layout tab. To change the looks available in the Quick Style gallery, use the Change Current Quick Style Set command. Both the Themes gallery and the Quick Styles gallery provide reset commands so that you can always restore the look of your document to the original contained in your current template. On The Insert Tab, The Galleries Include Items That Are Designed To Coordinate With The Overall Look Of Your Document.

Save time in Word with new buttons that show up where you need them. To change the way a picture fits in your document, click it and a button for layout options appears next to it. When you work on a table, click where you want to add a row or a column, and then click the plus sign.

Reading is easier, too, in the new Reading view. You can collapse parts of the document and focus on the text you want. If you need to stop reading before you reach the end, Word remembers where you left off - even on another device.

#### <span id="page-40-0"></span>**3.2.2 Row Scaling**

To change the overall look of your document, choose new Theme elements on the Page Layout tab. To change the looks available in the Quick Style gallery, use the Change Current Quick Style Set command. Both the Themes gallery and the Quick Styles gallery provide reset commands so that you can always restore the look of your document to the original contained in your current template.nYou Can Use These Galleries To Insert Tables, Headers, Footers, Lists, Cover Pages, And Other Document Building Blocks.

When you create pictures, charts, or diagrams, they also coordinate with your current document look. You can easily change the formatting of selected text in the document text by choosing a look for the selected text from the Quick Styles gallery on the Home tab.

You can also format text directly by using the other controls on the Home tab. Most controls offer a choice of using the look from the current theme or using a format that you specify directly.

#### <span id="page-41-0"></span>**3.2.3 Column Scaling**

On the Insert tab, the galleries include items that are designed to coordinate with the overall look of your document. You can use these galleries to insert tables, headers, footers, lists, cover pages, and other document building blocks. When you create pictures, charts, or diagrams, they also coordinate with your current document look.

> *"You can easily change the formatting of selected text in the document text by choosing a look for the selected text from the Quick Styles gallery on the Home tab. You can also format text directly by using the other controls on the Home tab. Most controls offer a choice of using the look from the current theme or using a format that you specify directly."*

To change the overall look of your document, choose new Theme elements on the Page Layout tab. To change the looks available in the Quick Style gallery, use the Change Current Quick Style Set command. Both the Themes gallery and the Quick Styles gallery provide reset commands so that you can always restore the look of your document to the original contained in your current template.

On the Insert tab, the galleries include items that are designed to coordinate with the overall look of your document. You can use these galleries to insert tables, headers, footers, lists, cover pages, and other document building blocks. When you create pictures, charts, or diagrams, they also coordinate with your current document look.

> *You can easily change the formatting of selected text in the document text by choosing a look for the selected text from the Quick Styles gallery on the Home tab. You can also format text directly by using the other controls on the Home tab. Most controls offer a choice of using the look from the current theme or using a format that you specify directly.*

To change the overall look of your document, choose new Theme elements on the Page Layout tab. To change the looks available in the Quick Style gallery, use the Change Current Quick Style Set command. Both the Themes gallery and the Quick Styles gallery provide reset commands so that you can always restore the look of your document to the original contained in your current template.

To change the looks available in the Quick Style gallery, use the Change Current Quick Style Set command. Both the Themes gallery and the Quick Styles gallery provide reset commands so that you can always restore the look of your document to the original contained in your current template. On the Insert tab, the galleries include items that are designed to coordinate with the overall look of your document.

#### <span id="page-42-0"></span>**3.3 Exploratory Data Analysis Principal Component Analysis**

On the Insert tab, the galleries include items that are designed to coordinate with the overall look of your document. You can use these galleries to insert tables, headers, footers, lists, cover pages, and other document building blocks. When you create pictures, charts, or diagrams, they also coordinate with your current document look.

You can easily change the formatting of selected text in the document text by choosing a look for the selected text from the Quick Styles gallery on the Home tab. You can also format text directly by using the other controls on the Home tab. Most controls offer a choice of using the look from the current theme or using a format that you specify directly.

To change the overall look of your document, choose new Theme elements on the Page Layout tab. To change the looks available in the Quick Style gallery, use the Change Current Quick Style Set command. Both the Themes gallery and the Quick Styles gallery provide reset commands so that you can always restore the look of your document to the original contained in your current template.

On the Insert tab, the galleries include items that are designed to coordinate with the overall look of your document. You can use these galleries to insert tables, headers, footers, lists, cover pages, and other document building blocks. When you create pictures, charts, or diagrams, they also coordinate with your current document look.

You can easily change the formatting of selected text in the document text by choosing a look for the selected text from the Quick Styles gallery on the Home tab. You can also format text directly by using the other controls on the Home tab. Most controls offer a choice of using the look from the current theme or using a format that you specify directly.

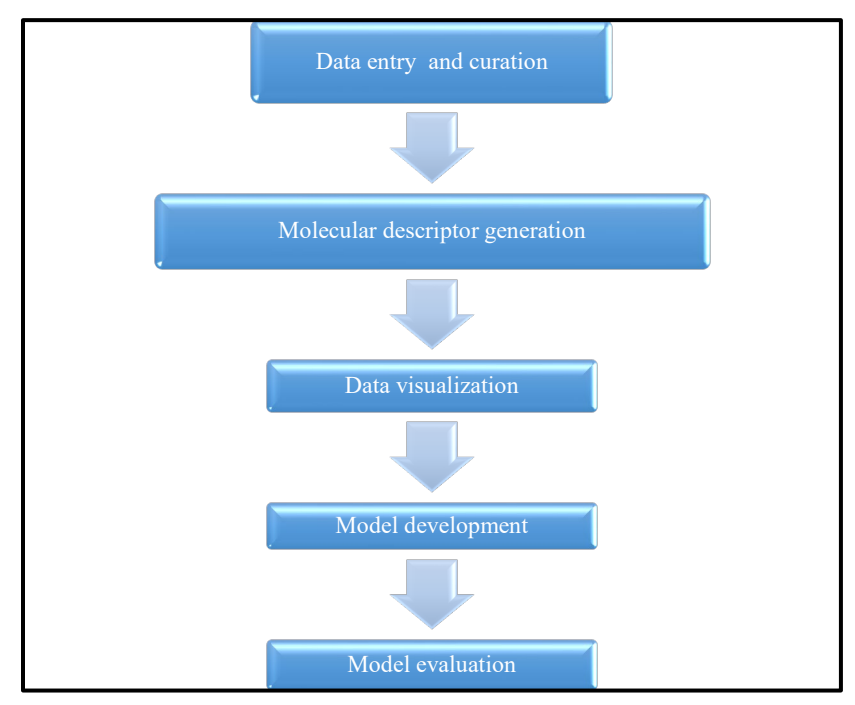

<span id="page-43-0"></span>Figure 3.2 Typical Steps Involved in QSAR Methodology

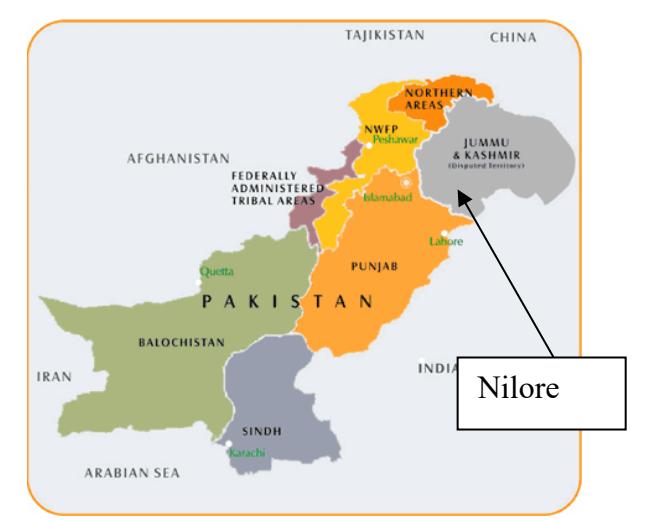

<span id="page-43-1"></span>Figure 3.3 A Map Showing The Sampling Location in Islamabad, Pakistan

To change the overall look of your document, choose new Theme elements on the Page Layout tab. To change the looks available in the Quick Style gallery, use the Change Current Quick Style Set command. Both the Themes gallery and the Quick Styles gallery provide reset commands so that you can always restore the look of your document to the original contained in your current template.

## <span id="page-44-0"></span>**3.4 Quantitative Structure Activity Relationships Studies on The Active and Inactive Antibacterial Compounds**

On the Insert tab, the galleries include items that are designed to coordinate with the overall look of your document. You can use these galleries to insert tables, headers, footers, lists, cover pages, and other document building blocks. When you create pictures, charts, or diagrams, they also coordinate with your current document look.

You can easily change the formatting of selected text in the document text by choosing a look for the selected text from the Quick Styles gallery on the Home tab. You can also format text directly by using the other controls on the Home tab. Most controls offer a choice of using the look from the current theme or using a format that you specify directly. To change the overall look of your document, choose new Theme elements on the Page Layout tab. the look of your document to the original contained in your current template.

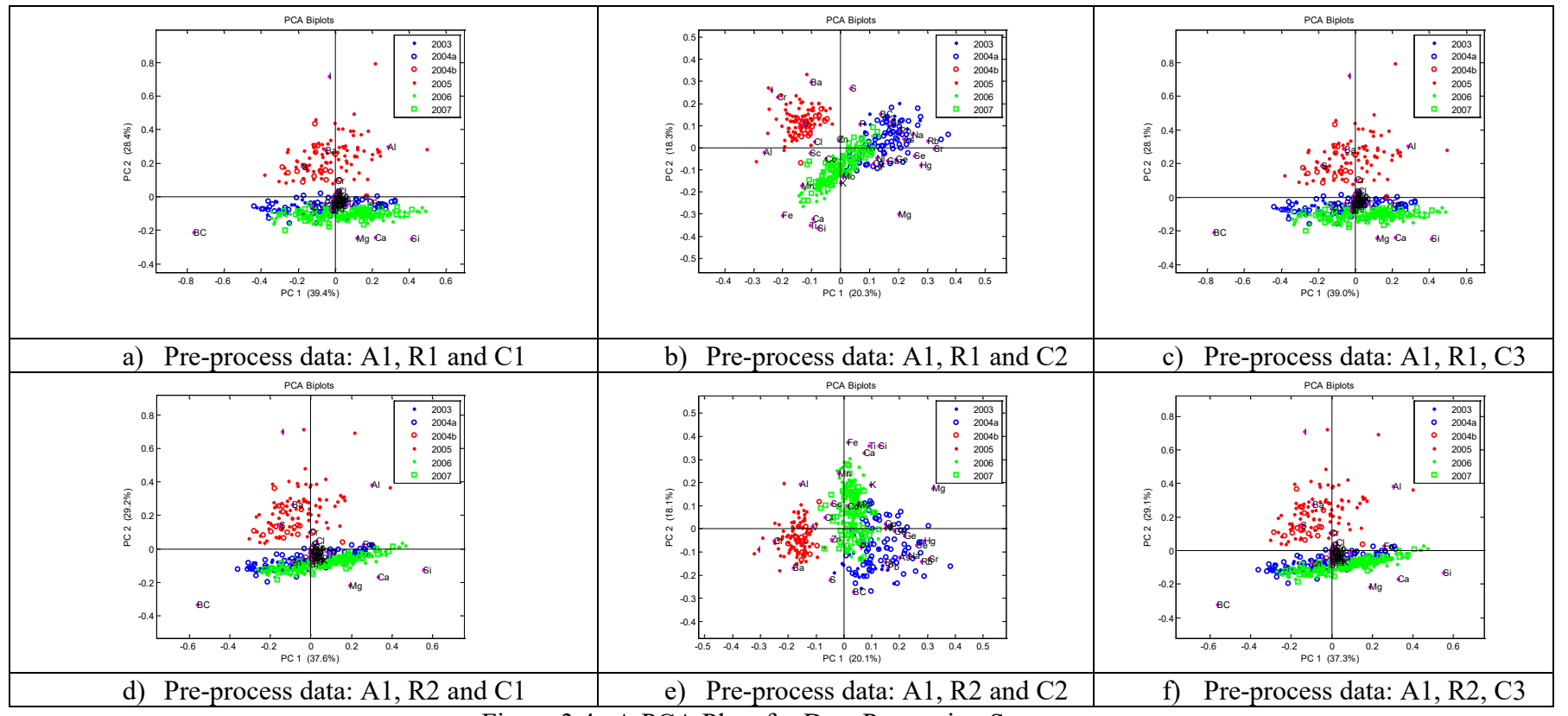

<span id="page-45-0"></span>Figure 3.4 A PCA Plots for Data Processing Strategy

| N <sub>0</sub> | <b>Name</b>        | <b>Dimension</b> | <b>Classes/Types</b>                      | Reference |
|----------------|--------------------|------------------|-------------------------------------------|-----------|
| 1              | <b>Blood Brain</b> | $406 \times 926$ | Non-penetrating (class 1), 136            |           |
|                | Barrier            |                  | compounds                                 |           |
|                |                    |                  | Penetrating (class 2), 270 compounds      |           |
| $\mathfrak{D}$ | Antimalarial       | $57 \times 1661$ | Regression                                |           |
| 3              | Skin               | $131 \times 926$ | Strong skin sensitizers (Class 1), 67     |           |
|                |                    |                  | compounds                                 |           |
|                |                    |                  | Non-strong skin sensitizers (class 2), 64 |           |
|                |                    |                  | compounds                                 |           |

<span id="page-46-0"></span>Table  $3.1$ <br>The OS AP Dete The QSAR Dataset the Sources in This Thesis for Regression and Classification

### <span id="page-46-1"></span>Table 3.2

To change the overall look of your document, choose new Theme elements on the Page Layout tab. the look of your document to the original contained in your current template.

# <span id="page-47-0"></span>**CHAPTER 4 RESULTS ON EXPLORATORY METHOD FOR ANTIBACTERIAL AND ANTIFUNGAL ACIVITY**

#### <span id="page-47-1"></span>**4.1 Introduction**

On the Insert tab, the galleries include items that are designed to coordinate with the overall look of your document. You can use these galleries to insert tables, headers, footers, lists, cover pages, and other document building blocks. When you create pictures, charts, or diagrams, they also coordinate with your current document look. (Abbas et al., 2011)

- a) On the Insert tab, the galleries include items that are designed to coordinate with the overall look of your document.
- b) You can use these galleries to insert tables, headers, footers, lists, cover pages, and other document building blocks.
- c) When you create pictures, charts, or diagrams, they also coordinate with your current document look.
- d) You can easily change the formatting of selected text in the document text by choosing a look for the selected text from the Quick Styles gallery on the Home tab.
- e) You can also format text directly by using the other controls on the Home tab.

#### <span id="page-47-2"></span>**4.2 Chemometrics**

You can easily change the formatting of selected text in the document text by choosing a look for the selected text from the Quick Styles gallery on the Home tab. You can also format text directly by using the other controls on the Home tab. Most controls offer a choice of using the look from the current theme or using a format that you specify directly.(2010a; 2010b; 2013)

### <span id="page-48-0"></span>**4.3 PCA and PLS Work.**

To change the overall look of your document, choose new Theme elements on the Page Layout tab. To change the looks available in the Quick Style gallery, use the Change Current Quick Style Set command. Both the Themes gallery and the Quick Styles gallery provide reset commands so that you can always restore the look of your document to the original contained in your current template. (Mohd Zuli Jaafar et al., 2006; Mohd Z Jaafar et al., 2011; Lazim et al., 2013; Sim et al., 2015)

# **CHAPTER 5 CONCLUSION**

<span id="page-49-0"></span>Video provides a powerful way to help you prove your point. When you click Online Video, you can paste in the embed code for the video you want to add. You can also type a keyword to search online for the video that best fits your document.

- <span id="page-49-1"></span>**5.1 Introduction**
- <span id="page-49-2"></span>**5.2 Data cleaning**
- <span id="page-49-3"></span>**5.3 Data Pre-Processing**

## <span id="page-50-0"></span>**REFERENCES**

- Abbas, M., Shehab, A. A.-M., Hassan, N., & Al-Samuraee, A. (2011). Effect of temperature and deposition time on the optical properties of chemically deposited nanostructure PbS thin films. Thin Solid Films, 519(15), 4917-4922.
- Abdulgafour, H., Hassan, Z., Al-Hardan, N., & Yam, F. (2010a). Growth of highquality ZnO nanowires without a catalyst. Physica B: Condensed Matter, 405(19), 4216-4218.
- Abdulgafour, H., Hassan, Z., Al-Hardan, N., & Yam, F. (2010b). Growth of zinc oxide nanoflowers by thermal evaporation method. Physica B: Condensed Matter, 405(11), 2570-2572.
- Abdulgafour, H., Hassan, Z., Yam, F., & Chin, C. (2013). Sensing devices based on ZnO hexagonal tube-like nanostructures grown on p-GaN heterojunction by wet thermal evaporation. Thin Solid Films, 540, 212-220.
- Jaafar, M. Z., Hasan, M. N., & Wong, T. W. (2006). Quantitative structure-activity relationships of peroxisome proliferator activated receptor Y agonist.

<span id="page-51-0"></span>**APPENDICES**

## **APPENDIX 1**

## **Example of the Codes in PLS Algorithms**

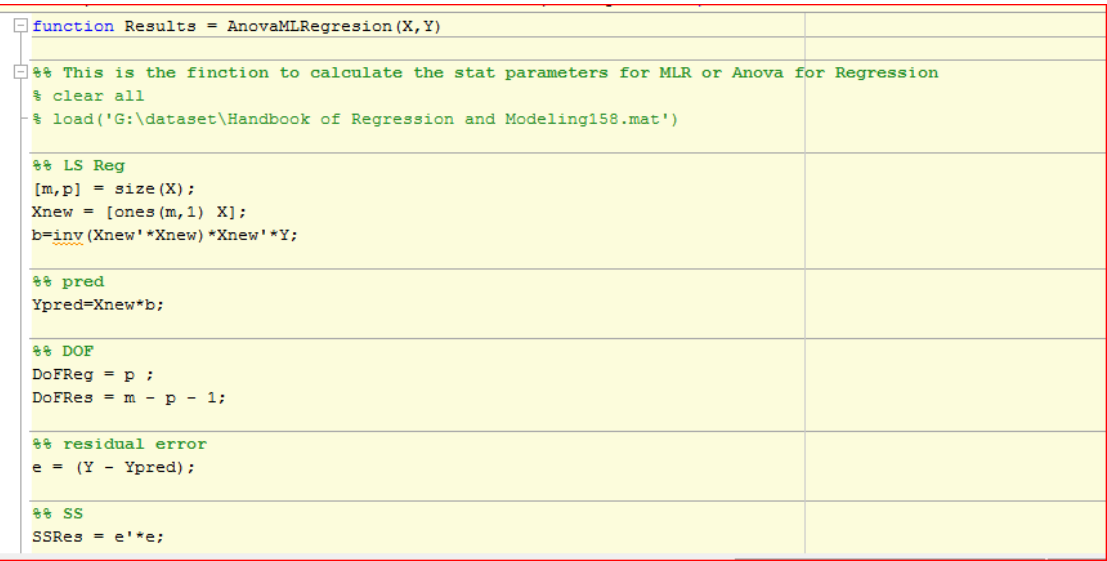

# **APPENDIX 2**

### **Table of Parameters Used in Data Processing for PLS Testing Precuders on the Classification of Biological Activity**

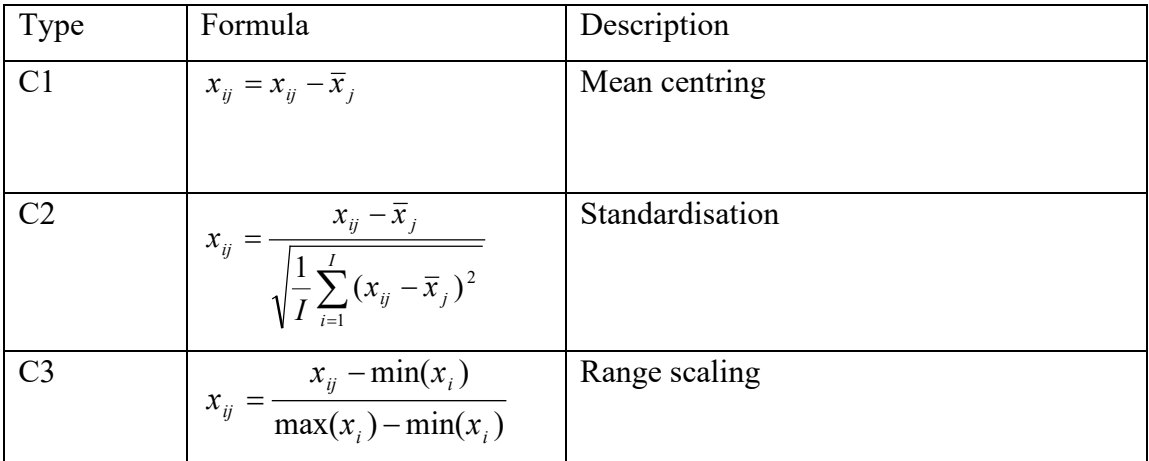

### <span id="page-54-0"></span>**AUTHOR'S PROFILE**

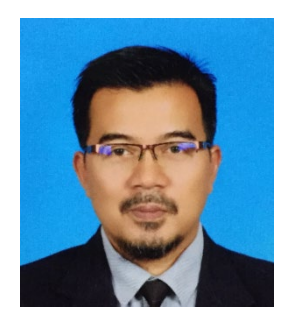

Mohd Zuli Jaafar obtained Bachelor of Science in Chemistry (Hons.) in 1996 from University Malaya, Kuala Lumpur, MSc in Chemistry (2002) from Universiti Teknologi Malaysia and PhD in Chemometrics (2011) from the University of Bristol, United Kingdom. His PhD thesis involves several methods in Chemometrics and Pattern Recognition includes Data Preprocessing, Regression, Classification and Variable Selection. Currently he is working on several scientific dataset i.e. Fourier Transform Infrared Spectroscopy, Near Infrared, Particle-Induced X-Ray Emission and Quantitative Structure-Activity Relationship.

#### **List of Publication:**

- Sim, S.F., T.Y. Ling, S. Lau, and M.Z. Jaafar, A novel computer-aided multivariate water quality index. Environ Monit Assess, 2015. 187(4): p. 181.
- Yatim, N.N.M., Z.M. Zain, M.Z. Jaafar, Z. Md Yusof, A.R. Laili, M.H. Laili, and M.H. Hisham. Noninvasive glucose level determination using diffuse reflectance near infrared spectroscopy and chemometrics analysis based on in vitro sample and human skin. in Systems, Process and Control (ICSPC), 2014 IEEE Conference on. 2014.
- Rasaruddin, N.F., M.E.N.M. Ruah, M.N. Hasan, and M.Z. Jaafar, Determination of Iodine Value of Palm Oils Using Partial Least Squares Regression-Fourier Transform Infrared Data. Jurnal Teknologi, 2014. 70(5).
- Rasaruddin, N.F., M.N. Hasan, M.E.N.M. Ruah, S.S. Fong, and M.Z. Jaafar. Signal processing strategies in FT-NIR and FTIR spectra of palm oils. in Signal

Processing & its Applications (CSPA), 2014 IEEE 10th International Colloquium on Signal Processing and its Application 2014. IEEE.

- Waheed, S., M.Z. Jaafar, N. Siddique, A. Markwitz, and R.G. Brereton, PIXE analysis of PM2. 5 and PM2. 5–10 for air quality assessment of Islamabad, Pakistan: Application of chemometrics for source identification. Journal of Environmental Science and Health, Part A, 2012. 47(13): p. 2016-2027.
- Ridzuan, M.S.M., M.Z. Jaafar, and M.M. Zain. Quantitative structure-activity relationship (QSAR) modelling of N-aryl derivatives as cholinesterase inhibitors. in Humanities, Science and Engineering Research (SHUSER), 2012 IEEE Symposium on. 2012. IEEE.
- Jaafar, M.Z., A.H. Khan, S. Adnan, A. Markwitz, N. Siddique, S. Waheed, and R.G. Brereton, Multiblock analysis of environmental measurements: A case study of using Proton Induced X-ray Emission and meteorology dataset obtained from Islamabad Pakistan. Chemometrics and Intelligent Laboratory Systems, 2011. 107(1): p. 31-43.
- Saim, N., R. Osman, D.R.S.A. Spian, M.Z. Jaafar, H. Juahir, M.P. Abdullah, and F. Ab Ghani, Chemometric approach to validating faecal sterols as source tracer for faecal contamination in water. Water research, 2009. 43(20): p. 5023-5030.
- Jaafar, M.Z., S.A.I.S.M. Ghazali, and M. Musa, Basic Chemistry 1 Objective Questions for Pre Sciences Students. 2008: Pusat Penerbitan Universiti, Universiti Teknologi MARA.
- Brereton, R.G., G. Lloyd, S. Fong, K. Wongravee, and M. Jaafar. Application of Modern Supervised Pattern Recognition Methods in Chemometrics. in Multivariate Analysis and Chemometry Applied to Environment and Cultural Heritage. 2008.